## **Cómo implantar un Certificado Raíz de una Entidad Certificadora en Firefox**

Firefox por defecto no trae algunos certificados de entidades certificadoras que solemos utilizar, un ejemplo de esto es la FNMT.

Si accedemos con este navegador a una página que está certificada por esta entidad nos aparece la siguiente pantalla.

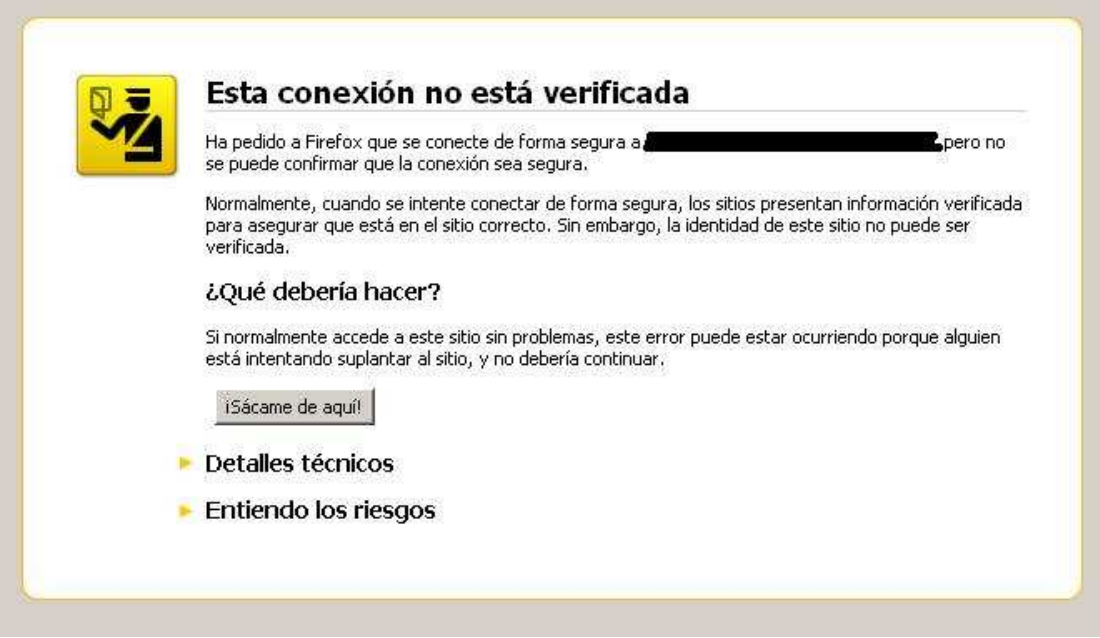

Para evitar esta pantalla debemos seguir los siguientes pasos:

- 1. Obtener el certificado de la entidad emisora
- 2. Implantarlo en nuestro navegador

El primer paso depende de la entidad emisora, vamos a suponer que tenemos en nuestro equipo un archivo .cer donde está el certificado que vamos a implantar.

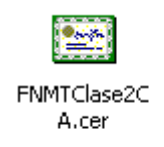

Para el segundo paso abriremos el navegador Firefox, en el menú **Herramientas** pulsaremos en **Opciones.** 

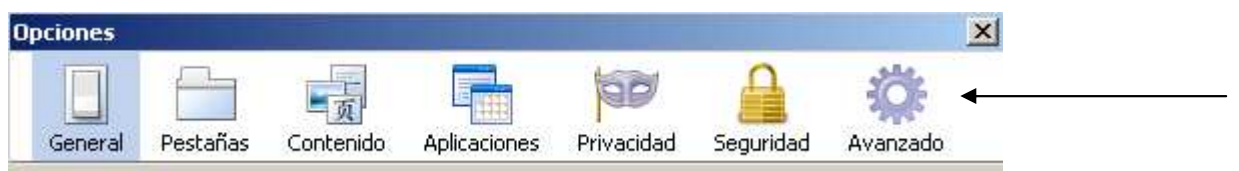

En la parte superior de la ventana haremos clic en **Avanzado.**

Aquí pulsaremos en la pestaña **Cifrado.** 

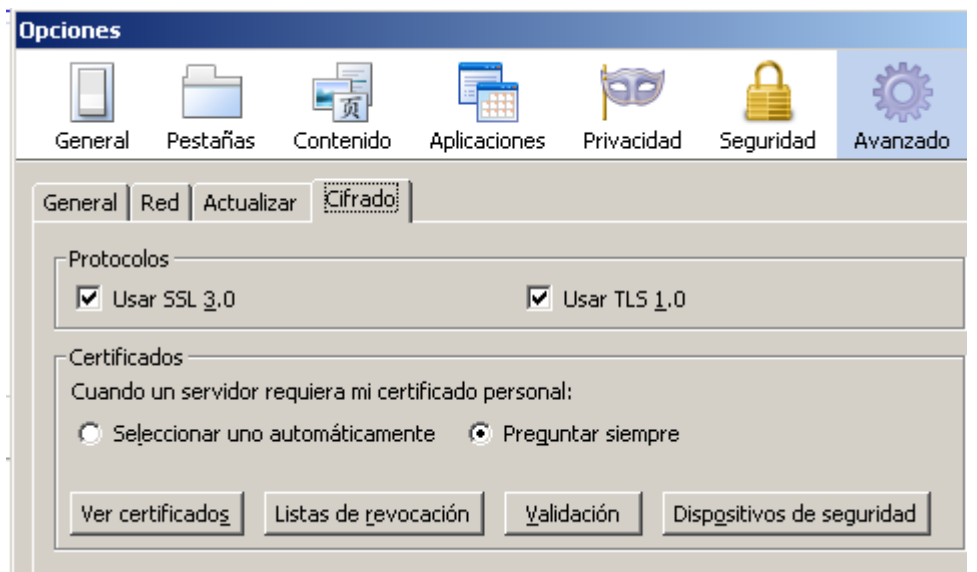

Y después en el botón **Ver certificados.** 

Ahora nos encontramos dentro del **Administrador de Certificados.**

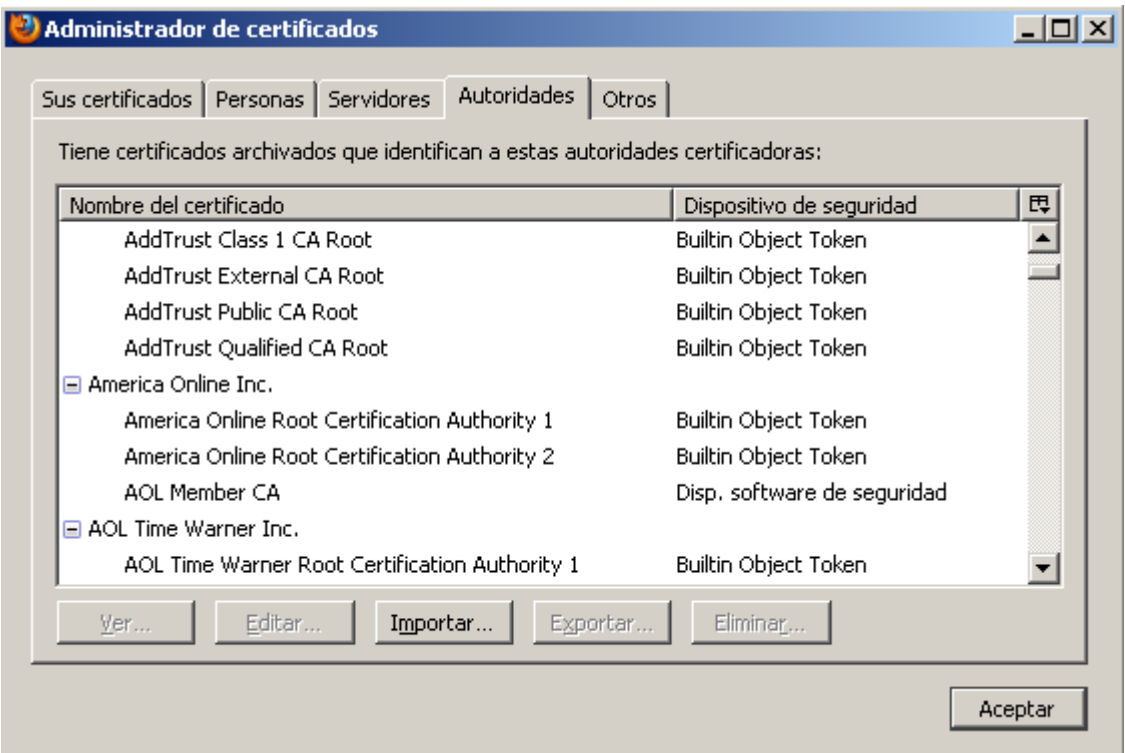

Para introducir un certificado de servidor nuevo, tendremos que hacer clic en la pestaña **Autoridades** y después pulsar el botón **importar.**

Se nos abrirá una ventana para elegir el fichero donde esta nuestro certificado, una vez seleccionado pulsaremos el botón **Abrir.** 

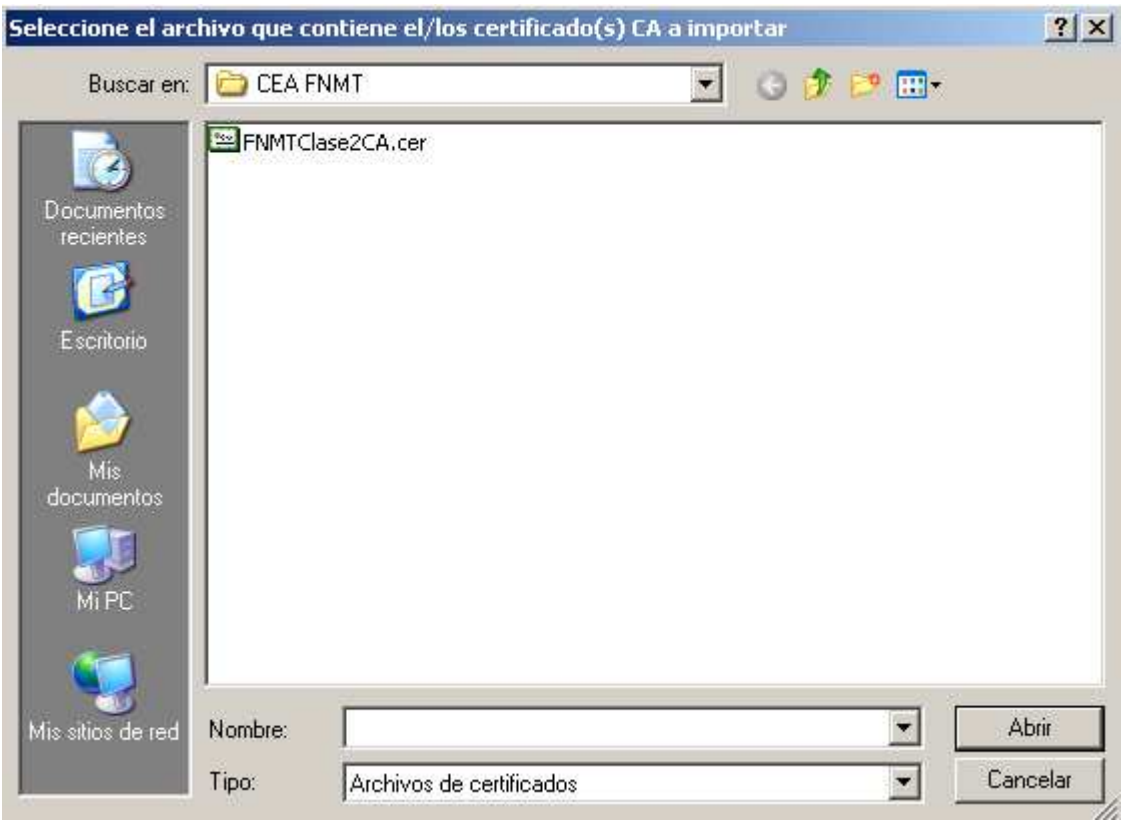

A continuación nos aparecerá la siguiente pantalla:

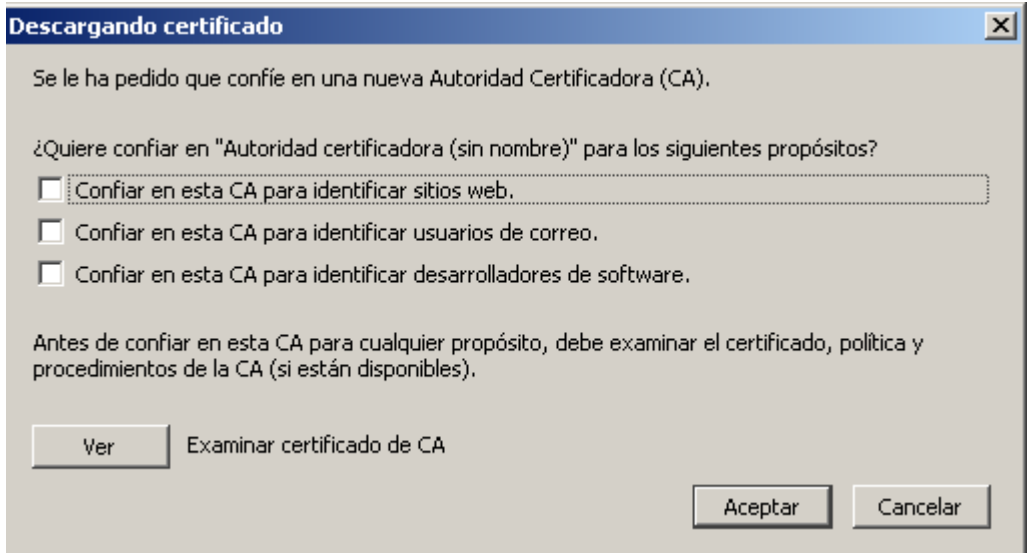

Como lo que nos interesa es identificar sitios web **marcaremos** el primer cuadro que tiene el texto: "**Confiar en esta CA para identificar sitios web",** y después pulsaremos el botón aceptar.

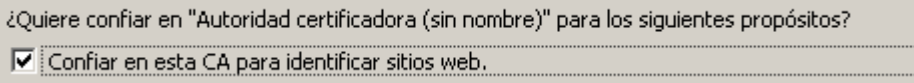

Después volveremos a la pantalla anterior donde si nos movemos con la barra de desplazamiento deberemos ver el certificado que acabamos de implantar.

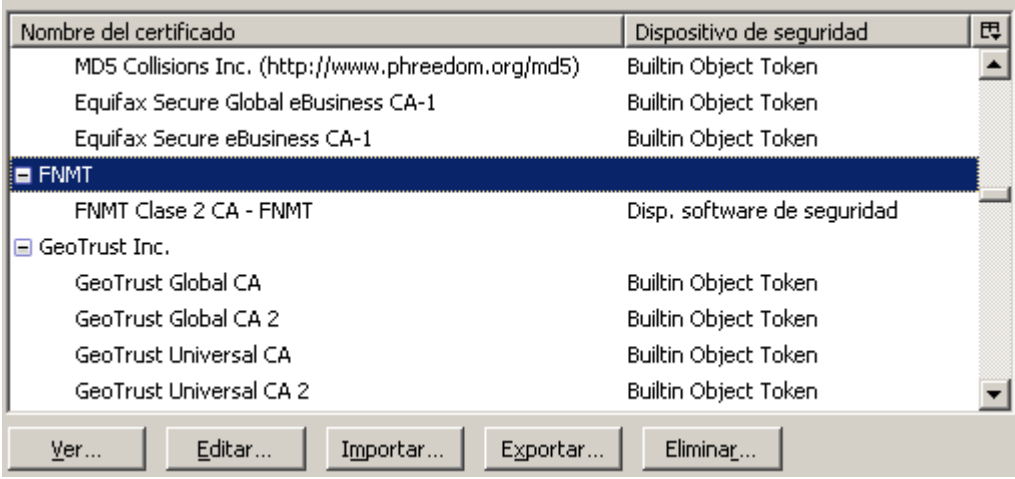

Para terminar pulsaremos el botón **aceptar** en el administrador de certificados, y una vez en la pantalla de opciones volveremos a pulsar el botón **aceptar**.

Si recargamos la primera página ya no nos debería salir el aviso inicial y podríamos entrar sin ningún problema.